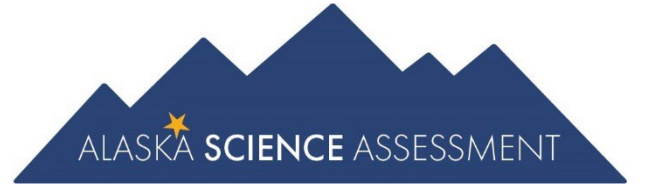

# Guide to Assessment Item Types

Alaska Science Assessment

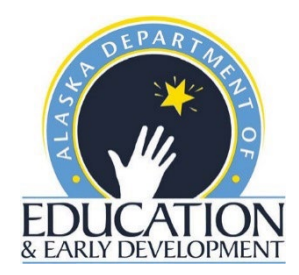

# **Item Types**

Specific item types students may see are listed below and are taken from the Online Tools Training (OTT).

# **Selected-Response (SR) Items**

Selected-Response (SR) items are an efficient method for measuring a broad range of content and can be used to assess a variety of skills. There are three types of SR items used on the assessments: Multiple-Choice (MC), Multi-Select (MS), and two-part Evidence-Based Selected Response (EBSR). In all cases, SR items require that students choose the correct answer or answers from a provided list. While students may perform some work directly related to determining the correct answer, they are not required to generate the content of the answer when responding to a selected-response item.

## **Multiple-Choice (MC) Items**

All Multiple-Choice (MC) items have four answer choices, including three "distractors" (incorrect answers) and one correct answer. Distractors for science represent common misconceptions, common misinterpretations of data, computational errors, etc.

Multiple-Choice items may be linked to, or stand independent from, a stimulus source. Items that operate independent of a stimulus are also known as "Stand-alone MC." Stand-alone MC items may still have tables, graphs, or other information used in support of the stem. Science uses a mixture of MC items linked to a stimulus and some that are stand-alone.

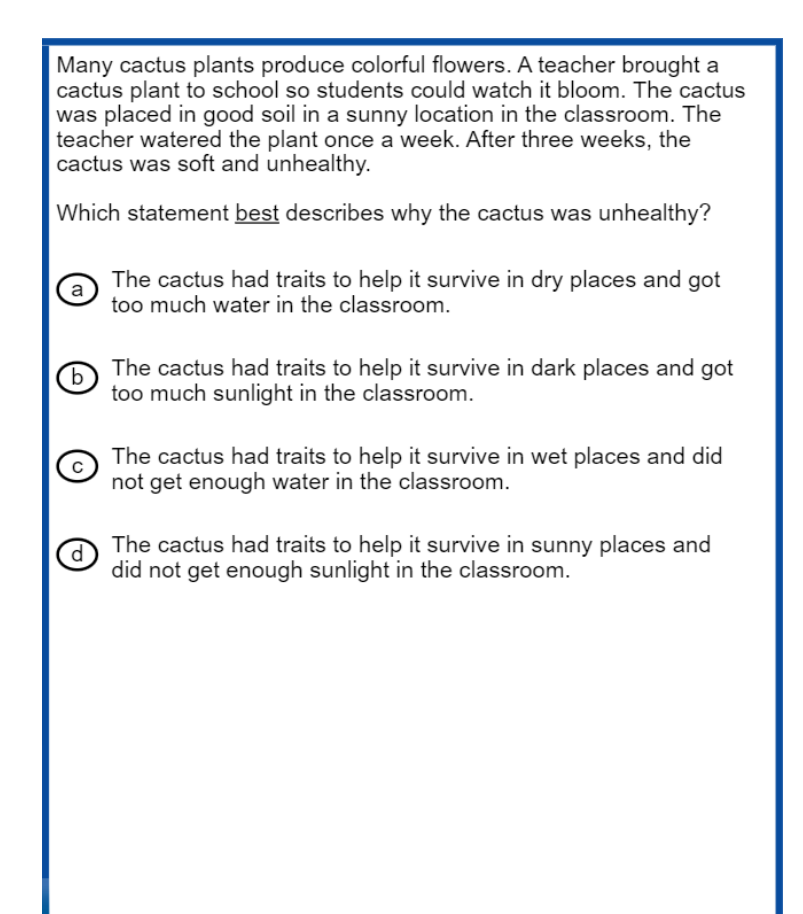

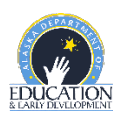

# **Multi-Select (MS) Items**

Multi-Select (MS) items are autoscored items with more than one correct answer. Some MS items are similar to MC items but have two or more correct answers. Other MS items are multipart autoscored items, which may have varying combinations of multiple-choice (MC), multiple-response, multi-part selected response, enhanced selected response, completion or short-answer, and technology-enhanced items.

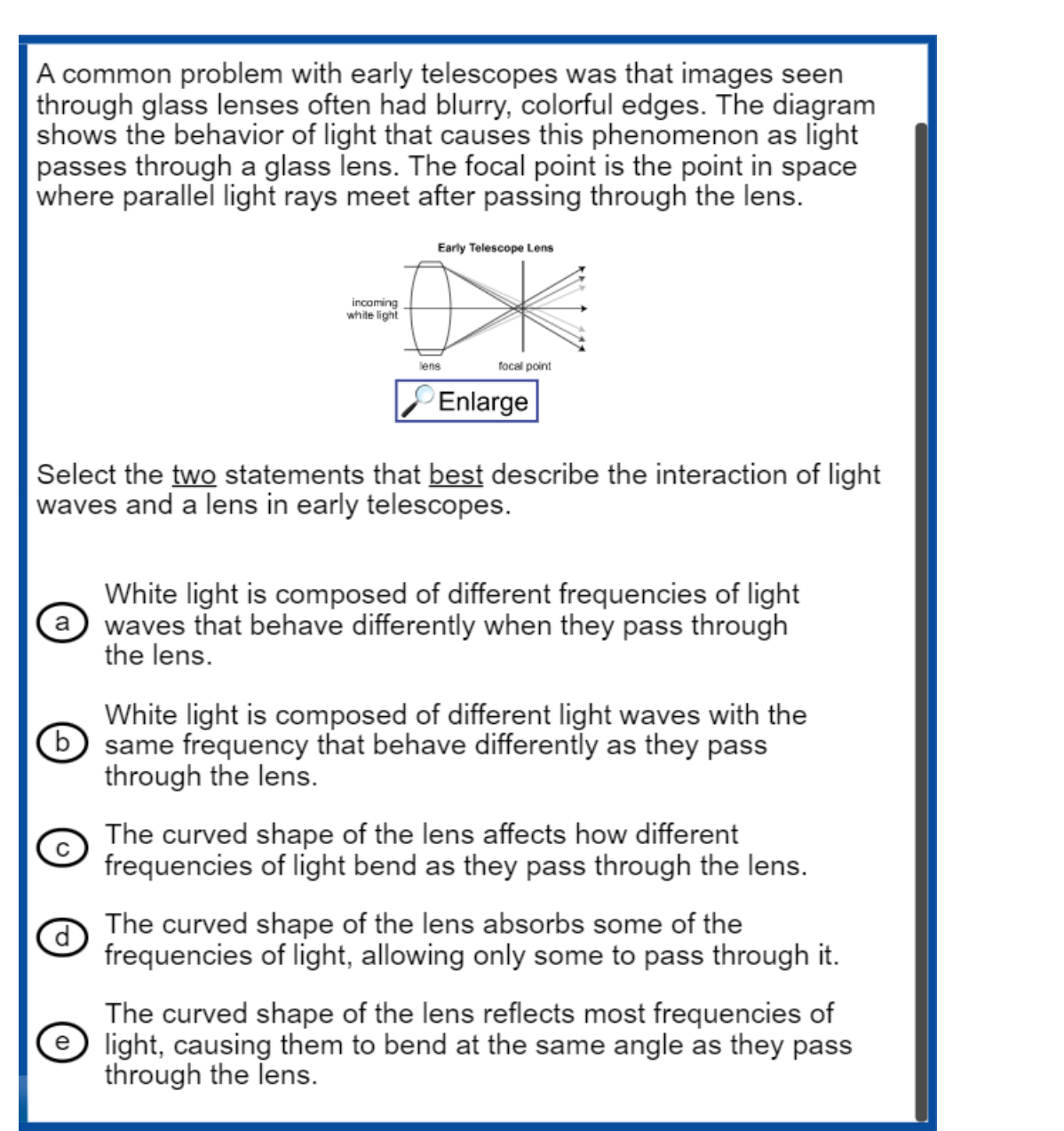

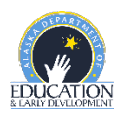

# **Two-Part Evidence-Based Selected-Response (EBSR) Items**

The Evidence-Based Selected-Response items (EBSR) have two parts and are designed to elicit an evidence-based response, usually based on what a student has read in a stimulus. Most EBSR items are linked to a stimulus.

## This question has two parts.

In the Arctic desert, polar bears hunt seals from the edge of sea ice. Sometimes polar bears swim in the cold water for miles between pieces of sea ice.

## Part A

Polar bears have clear fur that appears white in their snowy habitat. Select the statement that describes how having white fur most helps polar bears survive.

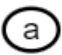

White fur lets polar bears swim long distances.

 $(b)$ White fur keeps polar bears warm in cold water.

 $\circ$  White fur makes it hard for seals to see polar bears.

## Part B

Select the trait that most helps polar bears catch prey.

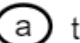

b

 $(a)$  thick fur

long claws

layers of body fat  $\circ$ )

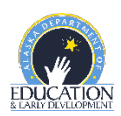

# **Technology-Enhanced (TE) Items**

Technology-Enhanced (TE) items are computer-delivered, selected-response (SR) and open-ended response test items that use enhancements to augment the user interface. The TE items discussed below are representative of item types that may appear on the Alaska Science Assessment.

## **Short Answer/Text Input**

Short Answer/Text Input or Keypad Input items allow for many types of inputs. The number of characters is usually limited to a relatively small number in order to facilitate autoscoring. The types of characters allowed can also be limited to text only, numbers only, or a mix.

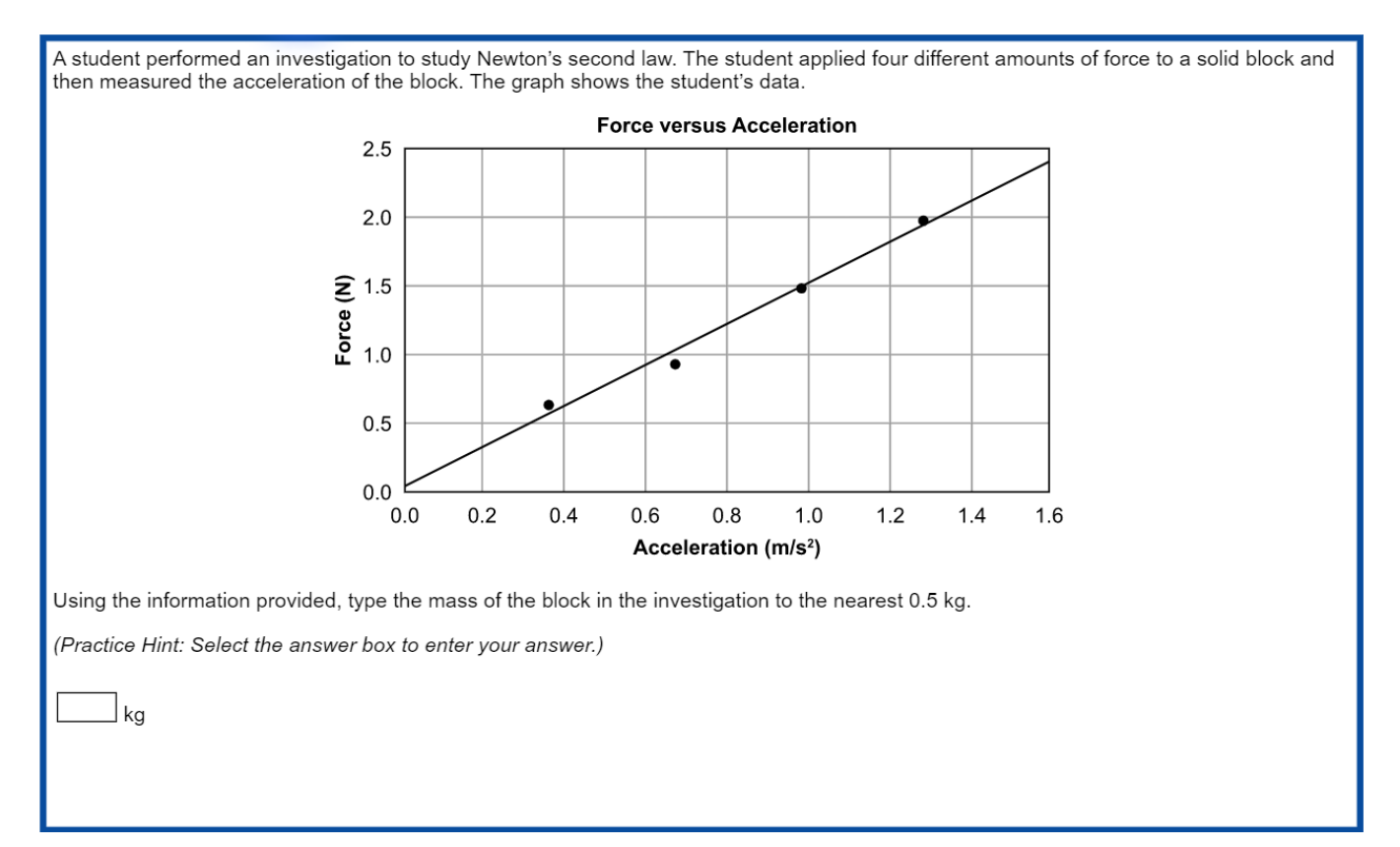

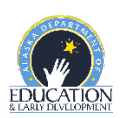

#### **Drag and Drop Input**

Drag and Drop Input items can be used in a wide variety of ways. Students may move objects around the screen to categorize, sequence, build, or complete. A reset feature is available that allows the student to start over from the original configuration.

The food web can be modified to show the cycling of matter within the refuge. Select and move one of the food web parts into the box to best show the cycling of matter within the ecosystem.

(Practice Hint: Select the "Click to Respond" button below the food web to answer the question. Then, select a food web part and drag it into the box.)

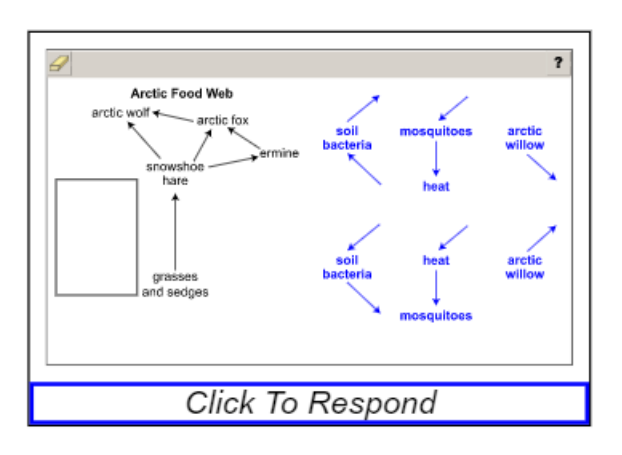

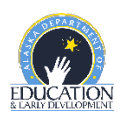

## **Drop-Down List Input**

Drop-Down List Input items can be used in a variety of ways. Most often, this item type is used for completing sentences or building expressions and equations.

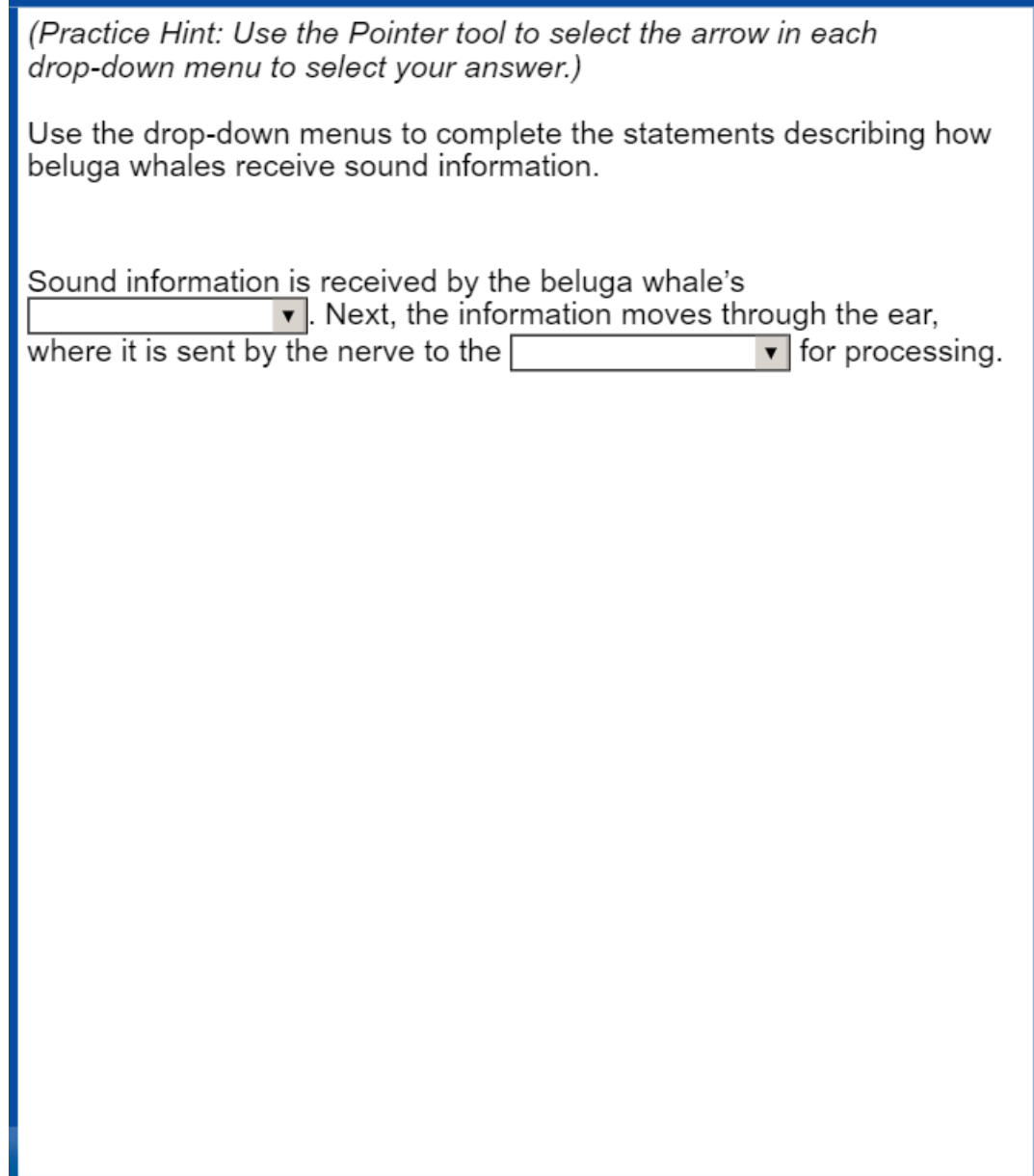

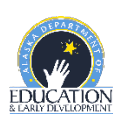

#### **Matching Table Interaction**

Matching Table Interaction items function by using the elements in the rows and columns of a table to create a match using check boxes.

Carbon is transferred throughout Earth's systems when different systems interact. A student wants to develop a model to show some of these interactions. Match each process listed in the chart below with the pair of systems that interact.

(Practice Hint: Match the statement listed in each row with a set of Earth systems listed in the columns. Select the box with the Pointer tool and a check mark will appear.)

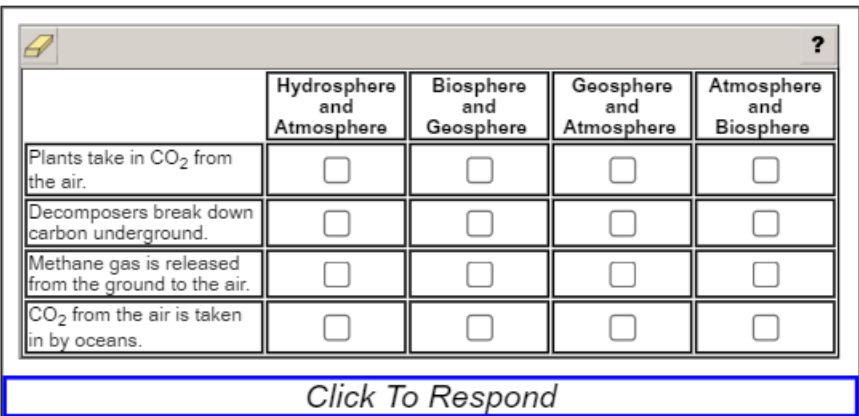

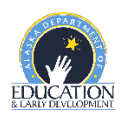

## **Highlighting Text**

Highlighting Text items allow a word, phrase, sentence, or paragraph of a designated text to be highlighted.

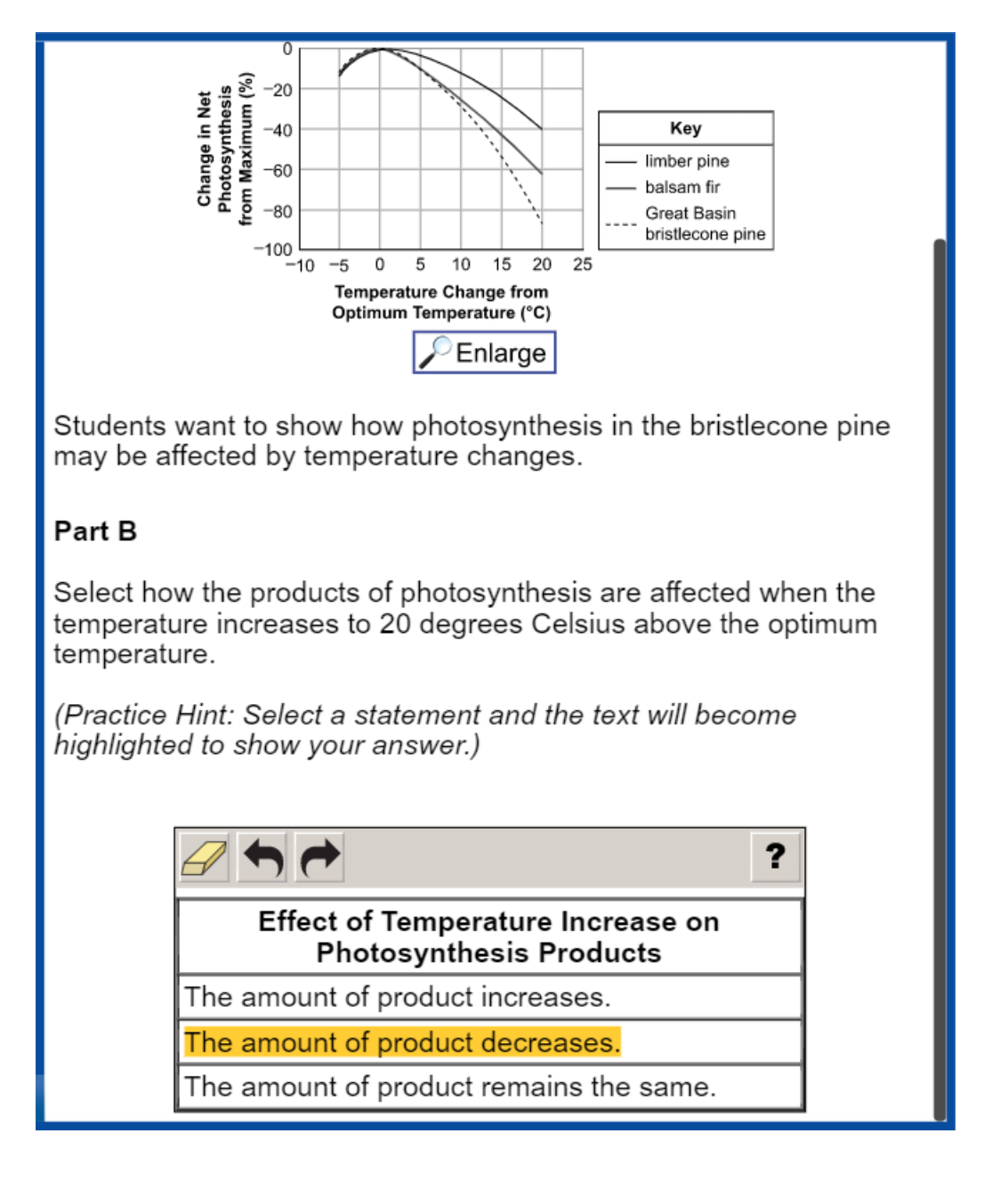

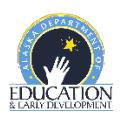

#### **Hot Text or Hotspot Selection**

Hot Text or Hotspot Selection items allow for the selection of text or graphics that identify the criteria for the solution to the problem. One or multiple words, numbers, equations, or other graphical elements can be selected. This is similar to Multiple Select but provides more options for item display as exemplified below.

Read the information below and select the two sentences that best identify behaviors that are likely learned by arctic wolves to help them survive.

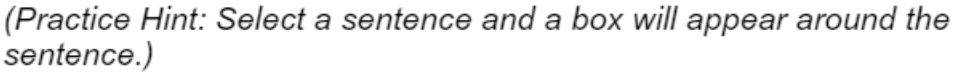

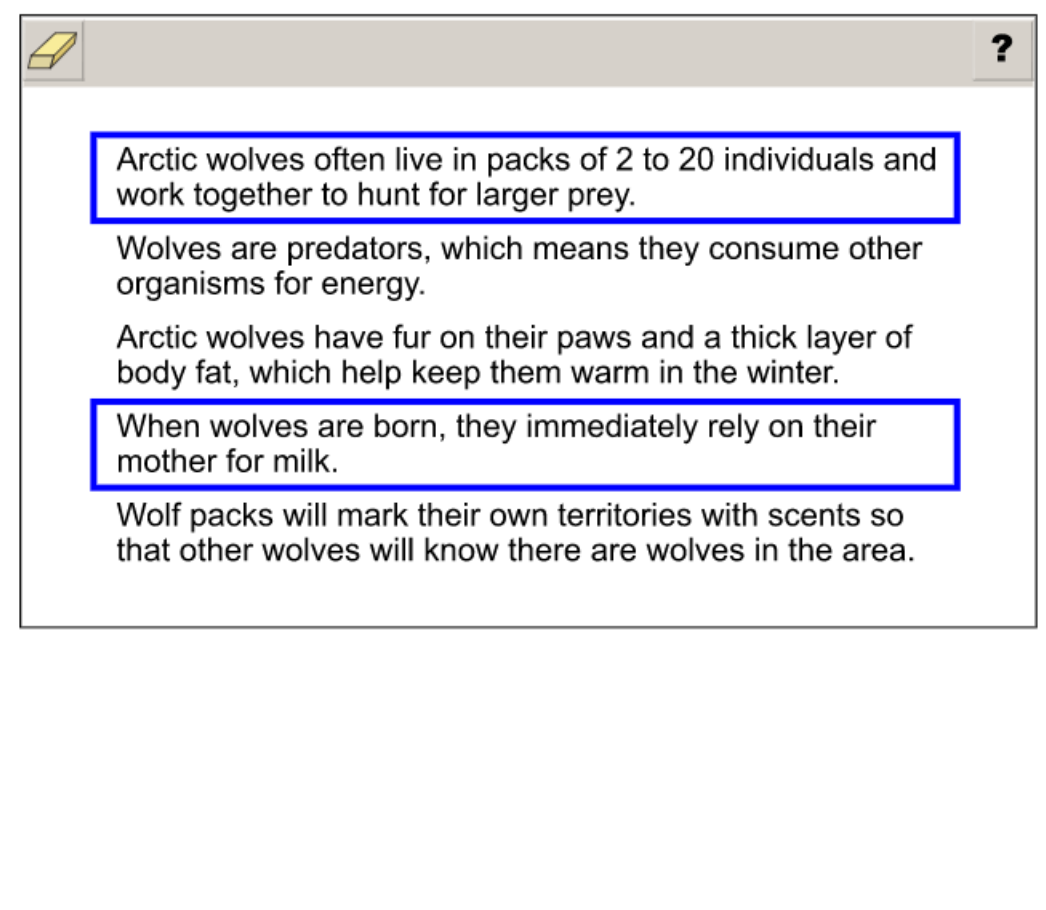

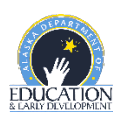

## **Bar Graph Input**

Bar Graph Input items allow students to select the heights of bars to create or complete a bar graph or histogram.

Identify the three months in which Juneau receives the most direct sunlight due to Earth's tilt. Complete the graph to show the average air temperature of these three months.

(Practice Hint 1: Select the "Click to Respond" button below the graph to make the graph larger.)

(Practice Hint 2: Select the text boxes at the bottom of the graph to type your response.)

(Practice Hint 3: To select a height for each bar on the graph, place the Pointer tool above each month. Move the Pointer tool upward to select a height for each bar.)

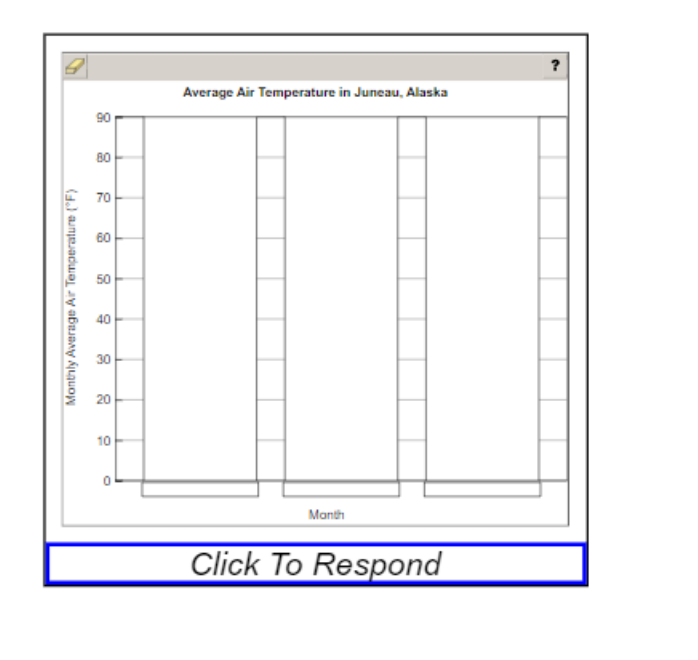

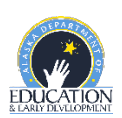